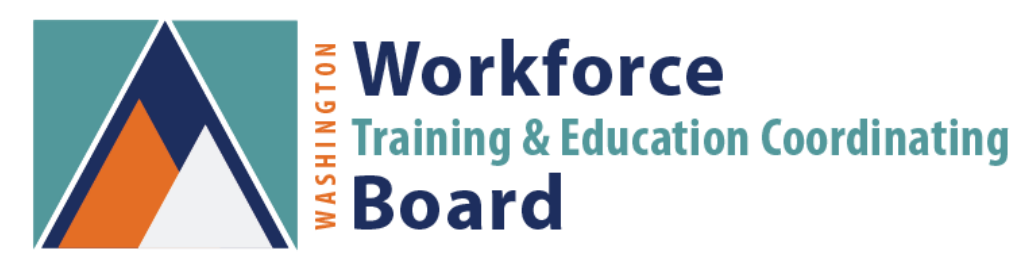

## **Accessing the EDvera licensing portal**

The Workforce Training and Education Coordinating Board will launch its new licensing portal on July 1, 2023. All currently licensed schools should already show in the new system but with minimal information from the existing database. The login credentials will be the email address that was on file with the old system. The Workforce Board asks schools to log in to the new system and add their current staff and programs to eliminate outdated and corrupt data. During this orientation period, you'll be able to make updates to the initial license. This information will populate yearly, so you will only make the initial entry once. The instructions below will aid you in this process. From July 1st forward, the old licensing system will no longer be accessible. If you need information in the old system, please contact your program specialist or the unit administrative assistant; they will attempt to recover what you need.

### **Log‐In Instructions**

- 1. Go to <https://wtb.edvera.com/> (Bookmark for future reference)
- 2. Login Screen (See picture below)
	- a. Enter your email address and select "forgot your password" (The system will email you a temporary password that you'll be able to change.) Please note the agency will no longer keep passwords.
	- *b. If the system does not recognize your email address, you'll need to create an account by following the directions in #3.*
	- *c.* If you have forgotten your password, click on the "Forgot your password" link to reset your password. *The Workforce Board does keep passwords, you'll need to request one from the system.*
- 3. If you need to create a new account, please email hannah.bartlett@wtb.wa.gov, include your first and last name, email address, the institution/school with whom you are requesting to be linked, and a brief description of your access needs, so we can best fulfill your request. Once you have your logon credentials, you can skip to step #4.
- 4. After you have successfully logged in you should be directed to the main dashboard for your school.
- 5. If you have log‐in problems or questions please contact Hannah Bartlett at [hannah.bartlett@wtb.wa.gov](mailto:hannah.bartlett@wtb.wa.gov) or 360-709- 4600.

## **Logon Screen**

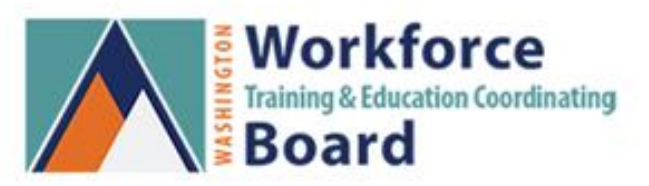

# **△ Sign in**

# ℯ

### New User?

· Please email hannah.bartlett@wtb.wa.gov, include your first and last name, email address, the institution/school with whom you are requesting to be linked, and a brief description of your access needs, so that we can best fulfill your request.

## Email

Password

Remember me

Sign in

Forgot your password?

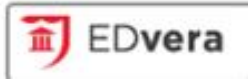

**Main Dashboard Screen:** This main dashboard screen contains general directory information about your school. Note that some information may be missing as the agency only migrated basic information from the old online system and database to mitigate bad data entering the system. You will be able to add school information by following these steps.

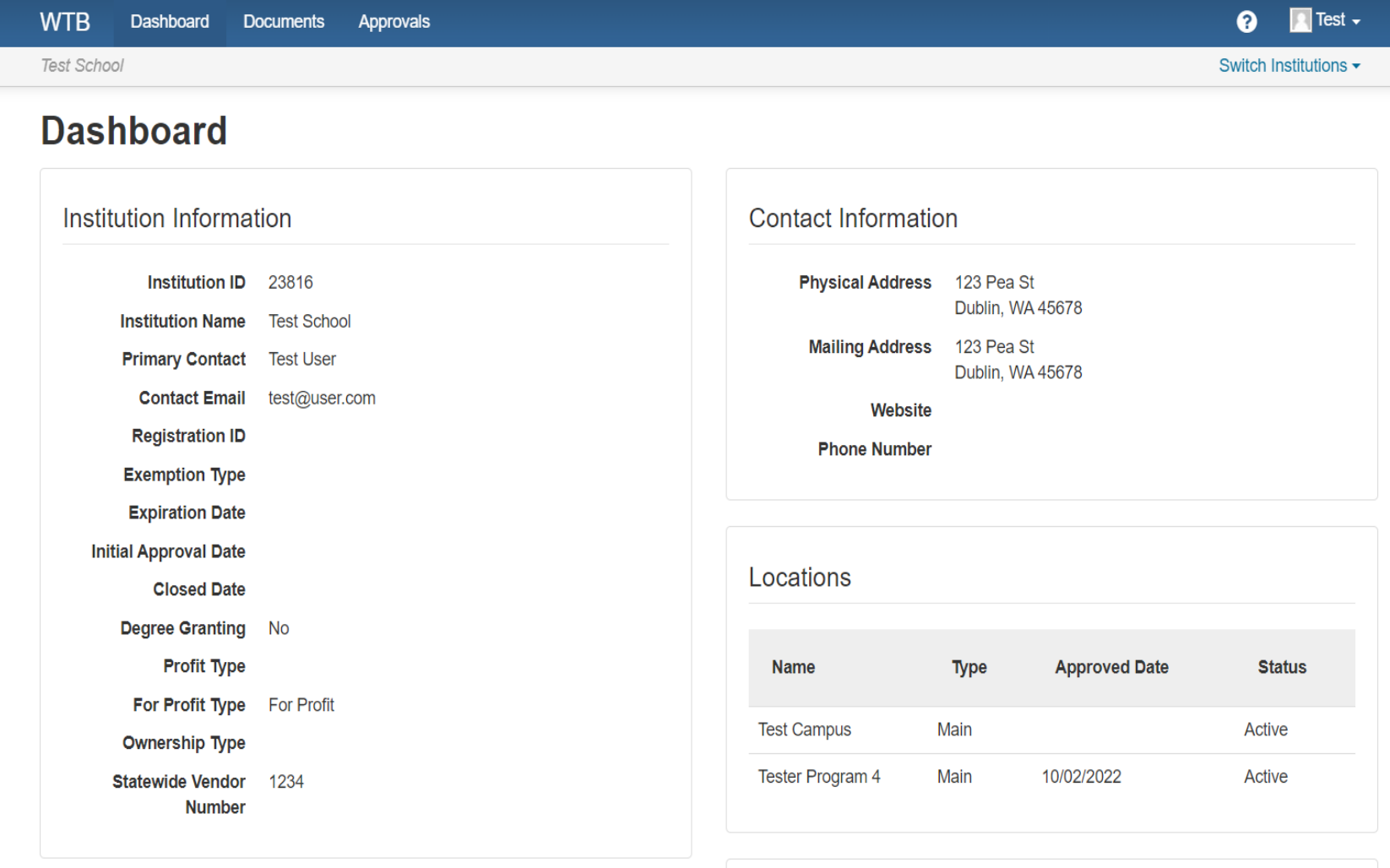

**Initial Application:** Select Documents from the tabs at the top of the screen. Then click on Start Document, on the right side of the screen.

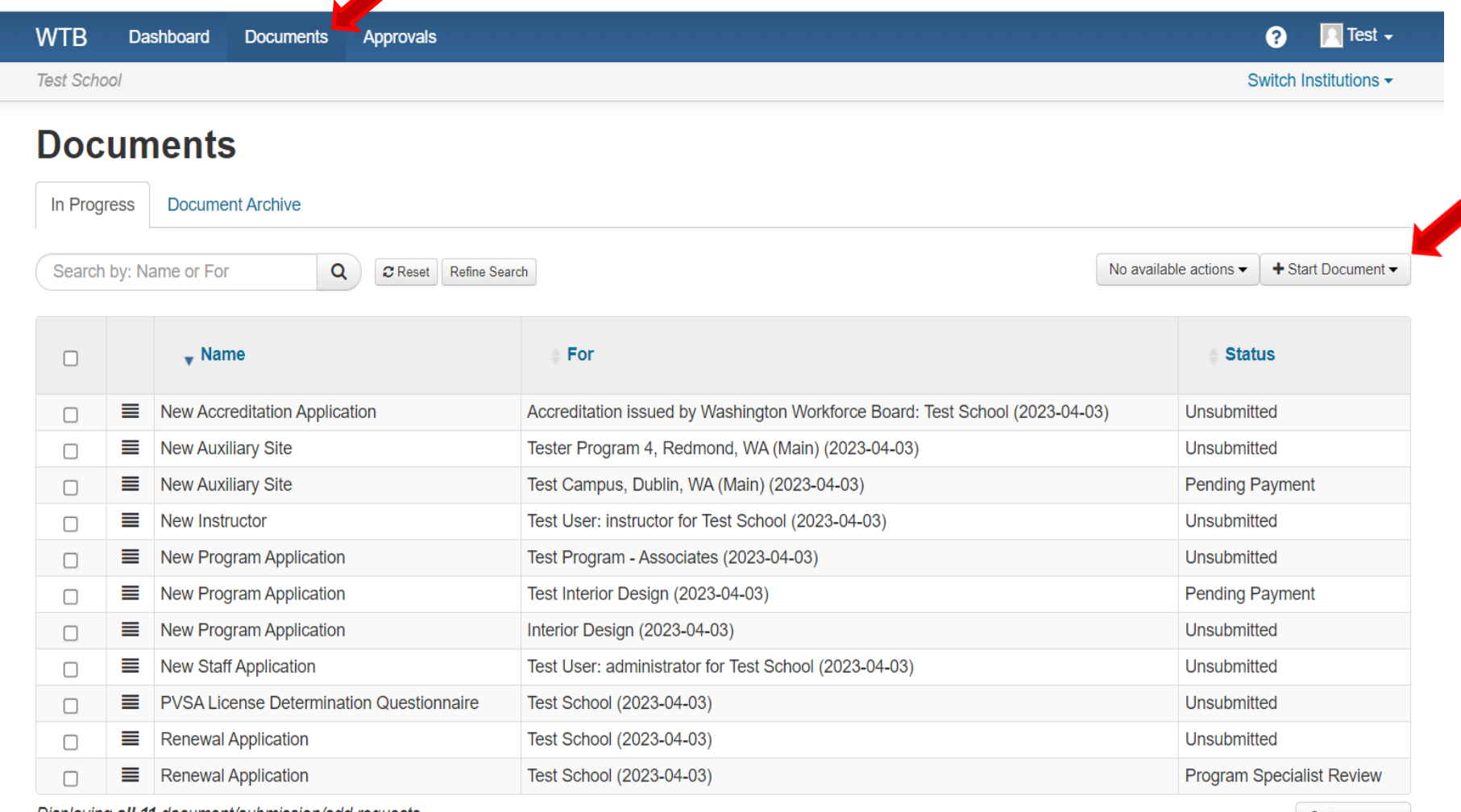

Displaying all 11 document/submission/add requests

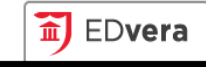

**4** Download...

**Continued:** Then select Initial License" from the drop-down menu. You'll be able to add the missing information using this "parent" document. At any point in the process, you'll be able to return the initial application to make updates. After the Workforce Board approves your application, you'll be able to select the other documents to request updates in the future.

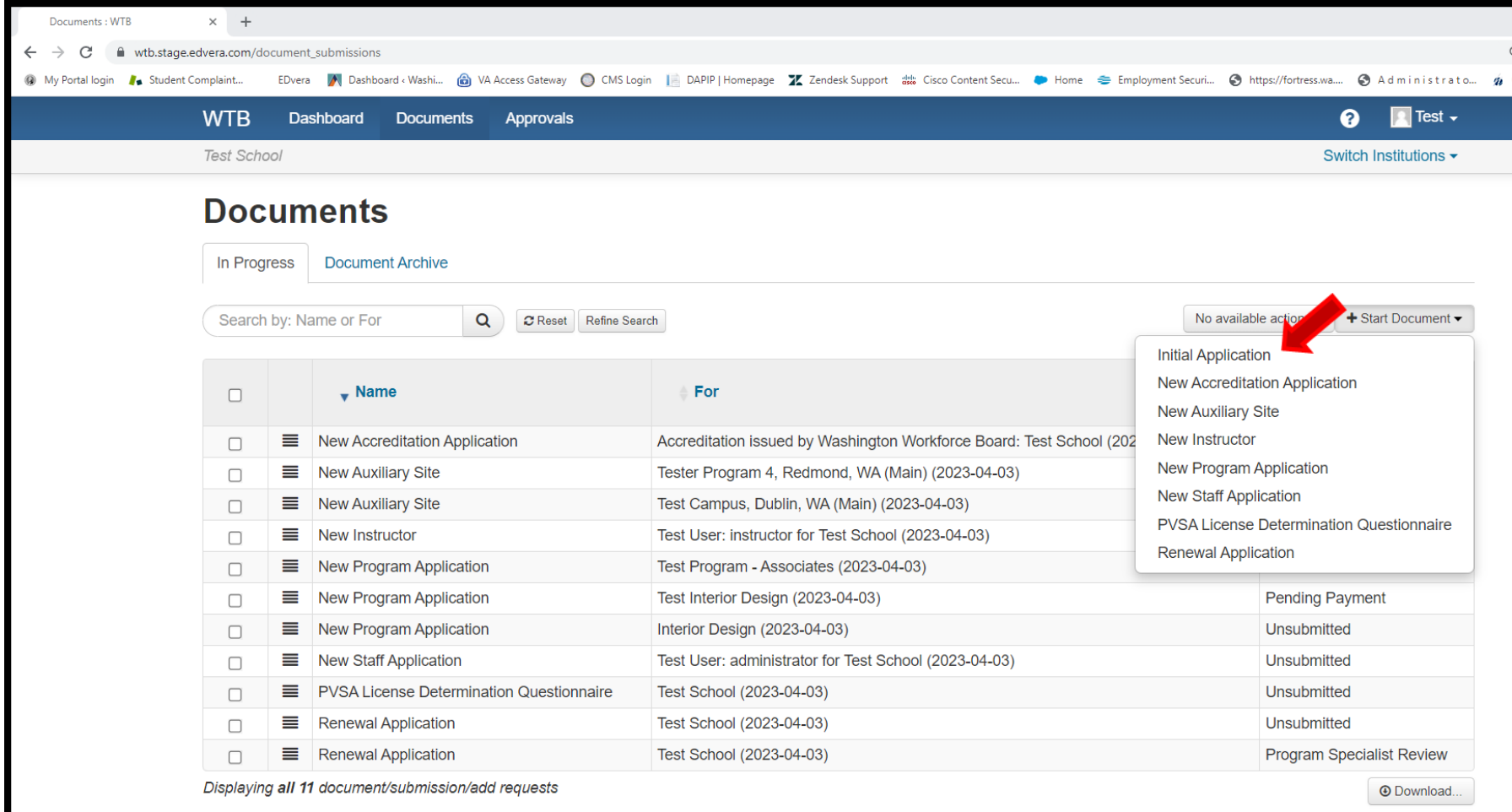

 $\widehat{\mathbb{m}}$  EDvera

## **Continued:** Click Continue.

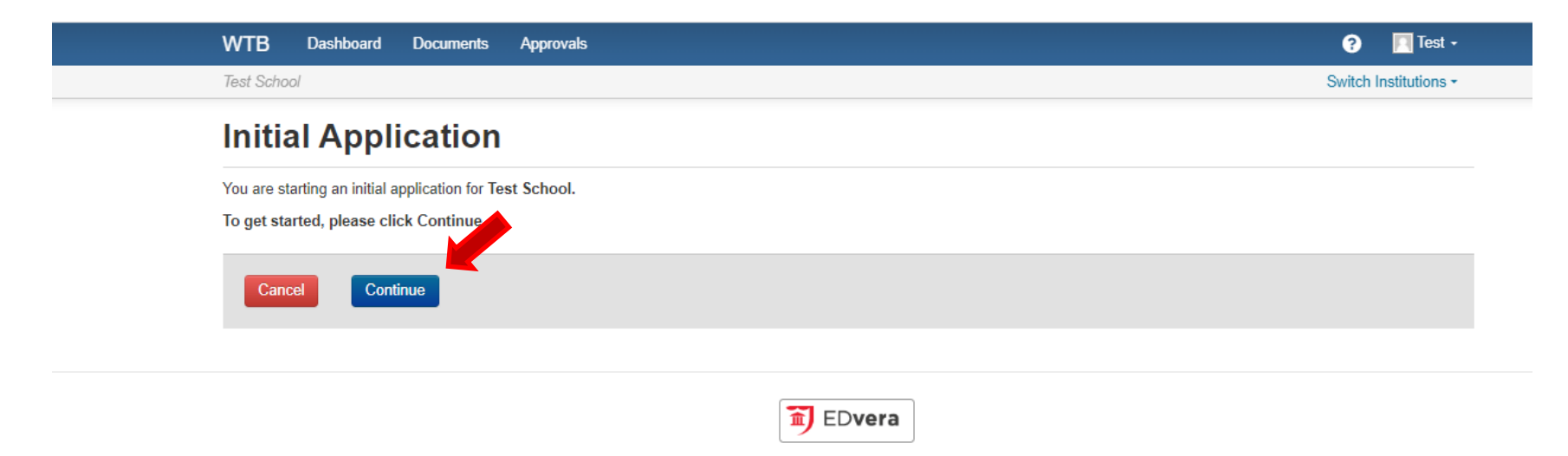

**Initial Application:** You now have access to all sections of the initial application. There are seven sections.

- Institution Information
- Employees
- Ownership
- Catalog/Brochure Checklist
- Financial Information
- Programs and Auxiliary Facilities
- Supporting Materials

**Section 1 - Institution Information:** Once you complete this section, you'll be able to "Save and Exit, Save or Save and Proceed to Next Section." The new system will allow you access the application until you have everything entered. Some sections will be shown as a separate pending event (child document) once submitted i.e. a new instructor or staff member. You'll be able to return to the initial application by selecting the initial application again. This information will only need to be entered once, it will prepopulate each year, unless you terminate the section of information.

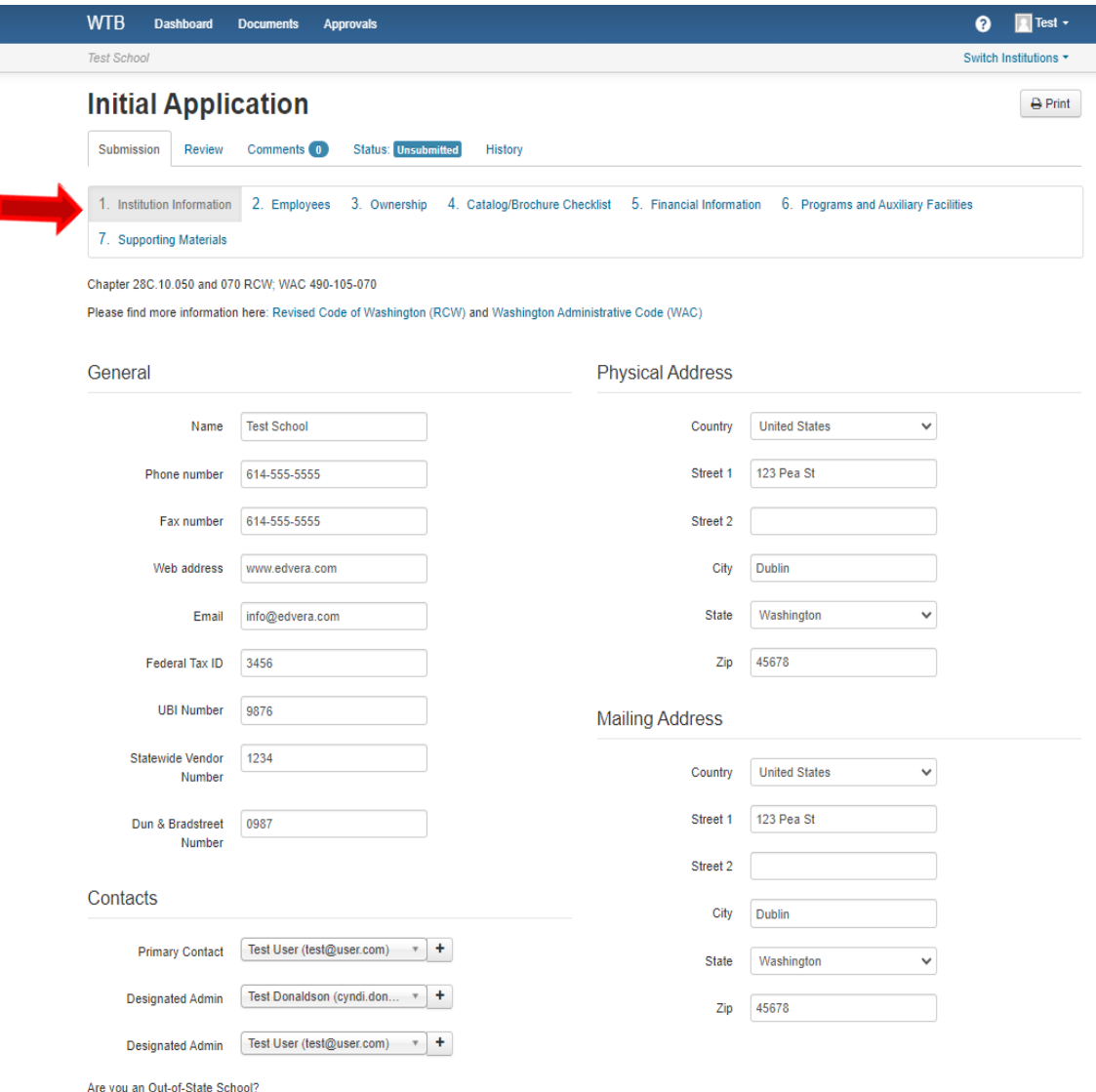

**Continued:** The next section of the initial application tab.

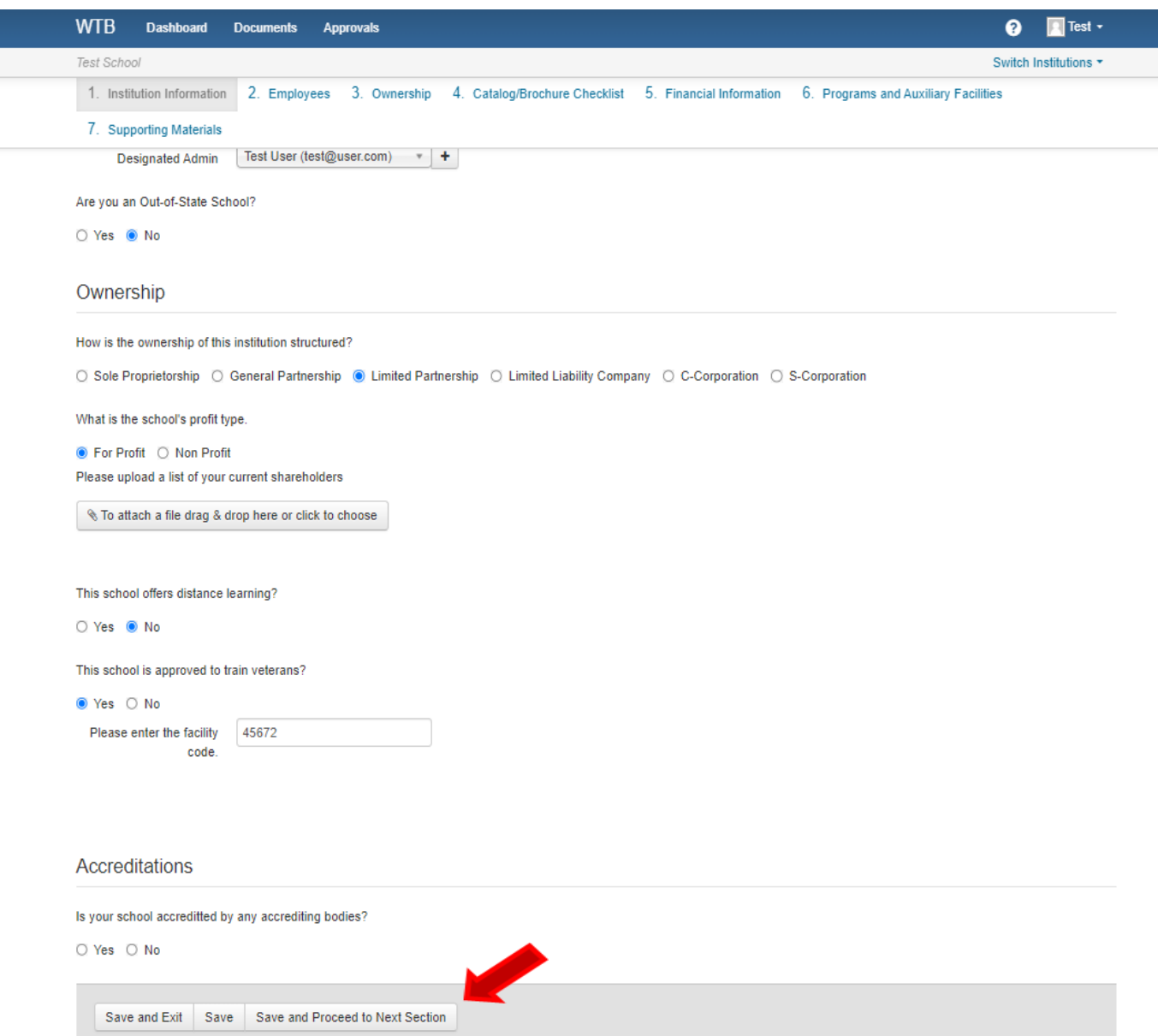

Once you've completed this section, you can "Save and Exit", "Save", or "Save and Proceed to Next Section."

**Section 2 Employees:** This is the section designated for your staff, i.e. administrative staff, admissions staff etc. and instructors. For instructors, this section will allow you enter an application or to upload a searchable electronic document which contains the name, training/education, license number/expiration (if applicable), experience and courses being taught for each instructor in your organization.

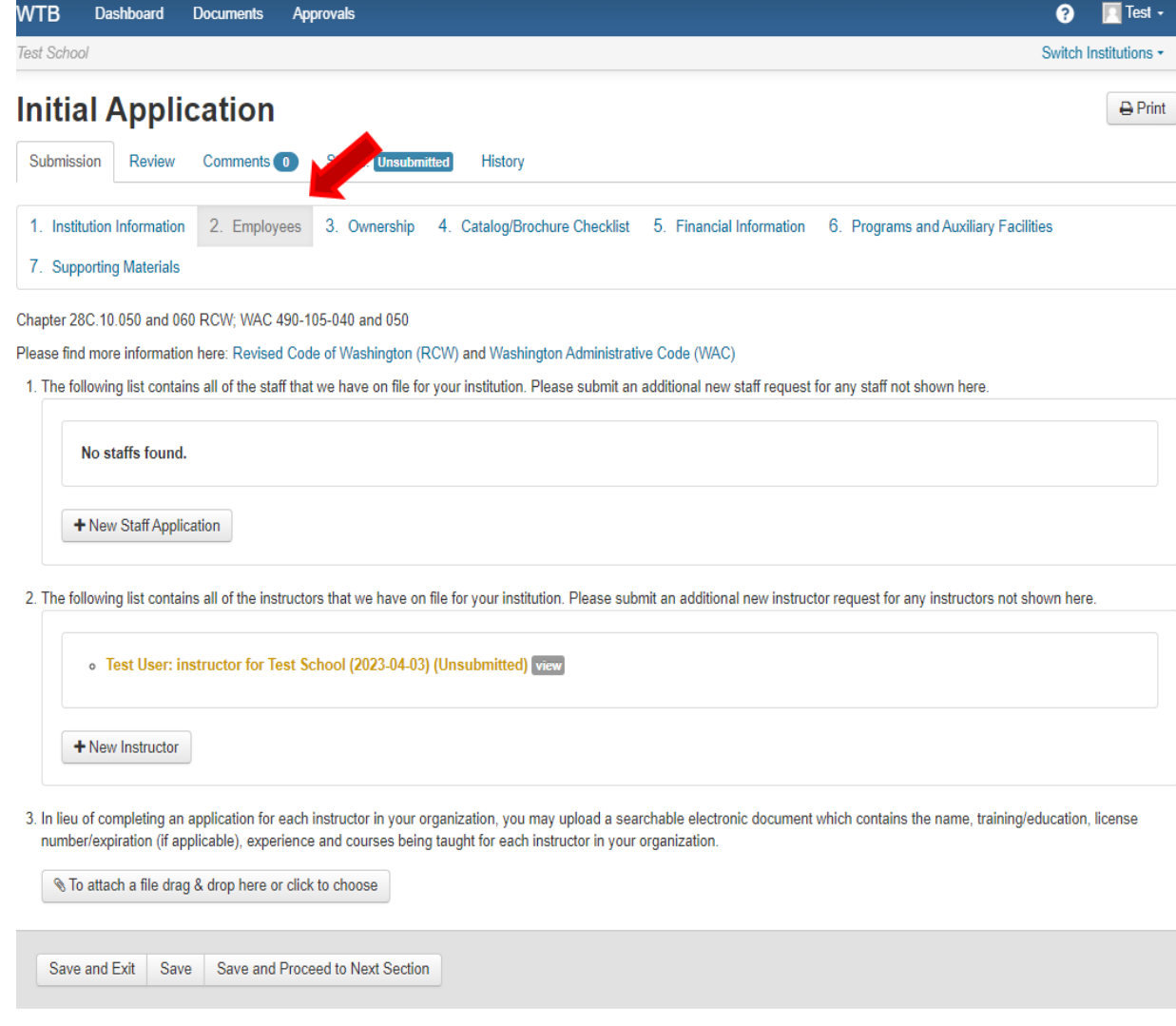

Select either New Staff Application or New Instructor, click the (+) and the hit continue.

If you only hit continue without selecting the (+), you'll receive an error message.

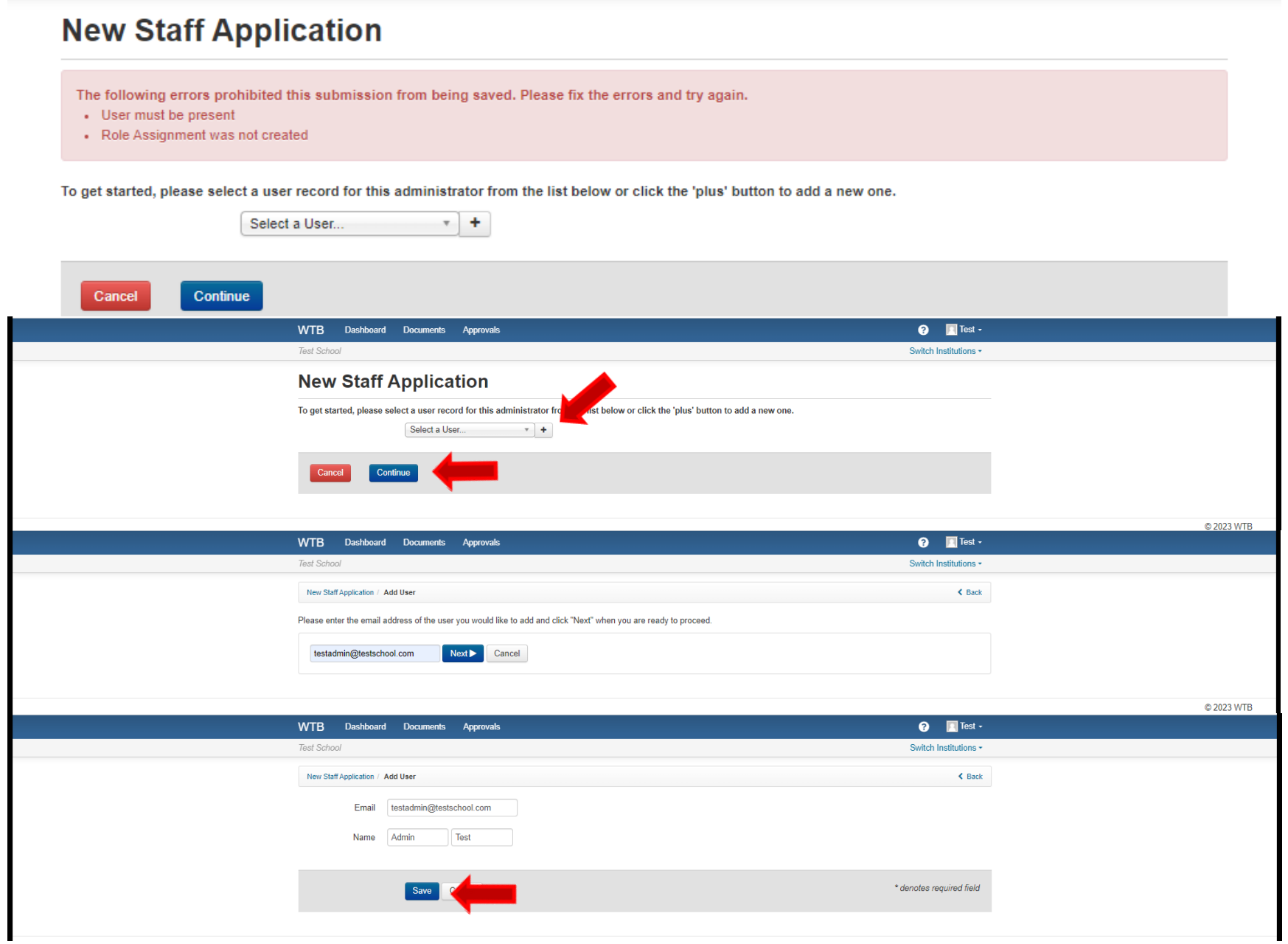

Enter their name and click save. For the instructor section you can also drag and drop a resume in lieu of individual entries.

Enter the staff member information.

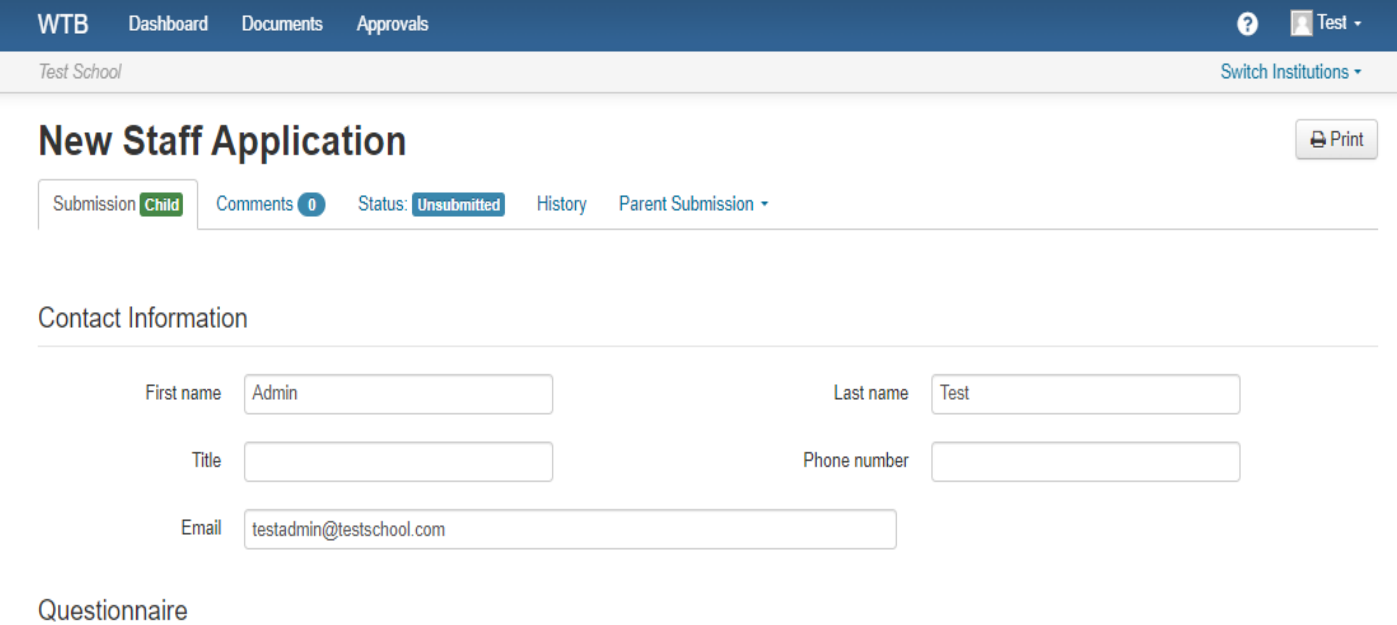

1. Please explain your role and responsibilities at the school. If you are an instructor, please include the classes you teach and the method of delivery.

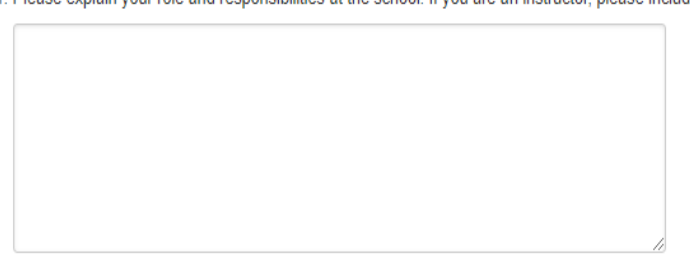

## **Continued:** The next two screens are representations of the employee information needed.

2. Please attach a copy of your most recent resume

No attach a file drag & drop here or click to choose

3. Does your position require a license?

O Yes O No

4. Are you a high school graduate or have you passed a general education development (GED) test?

O Yes O No

5. Have you been convicted of a misdemeanor or felony within the past seven (7) years that might unfavorably affect your fitness for this job? ○ Yes ○ No

#### **Employment Experience**

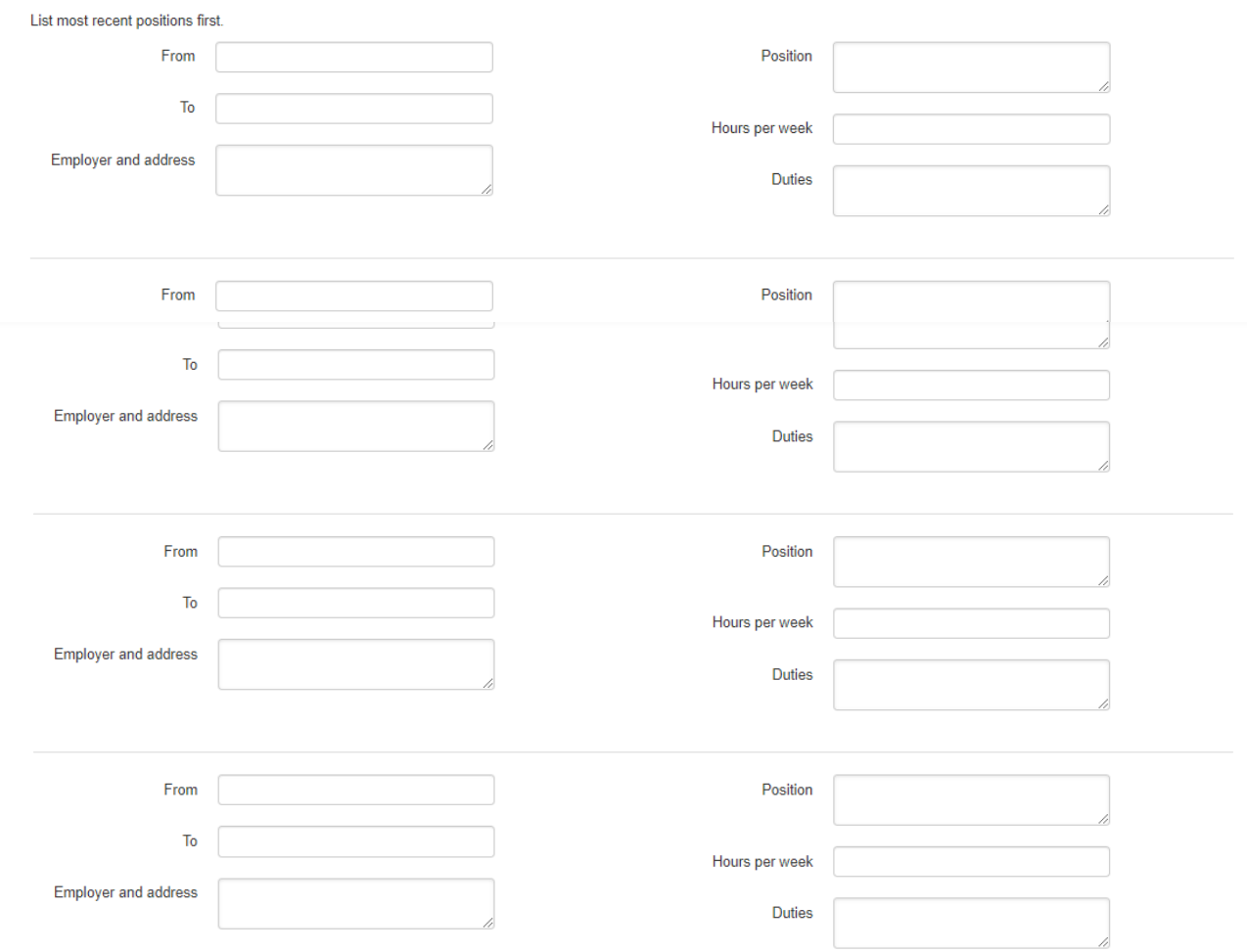

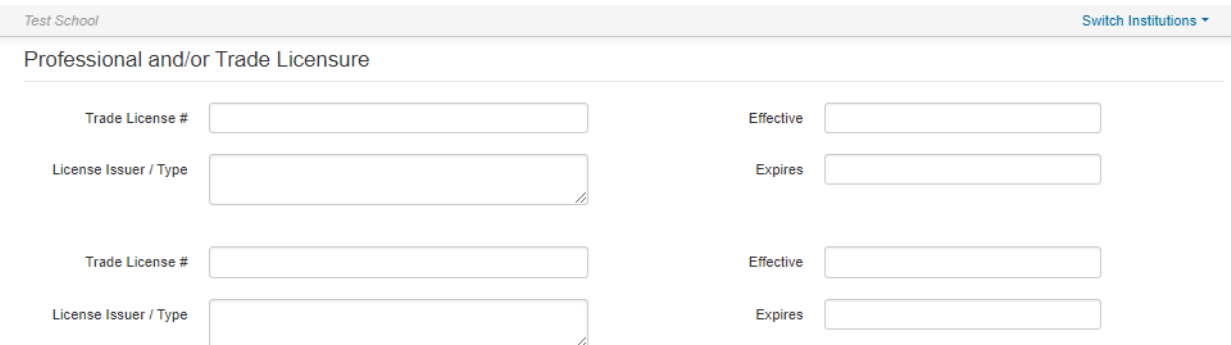

#### Education

Please enter 'N/A' if an education level was not attained.

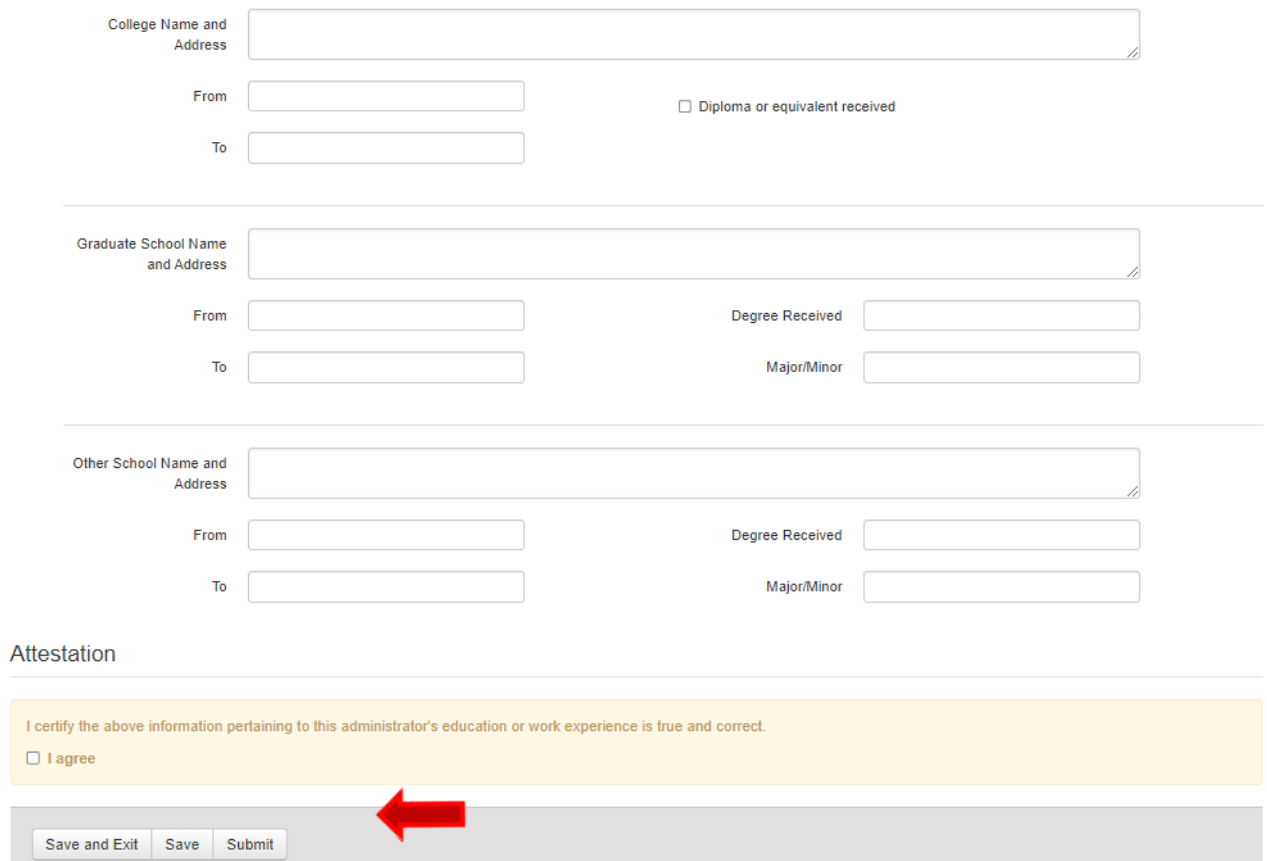

The final screen has an attestation that the employee education and/or work experience is true and correct. Please also remember that if your school is under joint jurisdiction with another state agency, you'll need to maintain synchronous approval with the Workforce Board. After each entry, you'll be able to return to the list of current documents by selecting "Save" or "Submit" (Saving will allow your come back to the staff application and submit will release it to the Workforce Board for review) returning to the documents tab and selecting which the "Initial application" document and the tab you need next.

**Continued:** The instructor screen follows the same process.

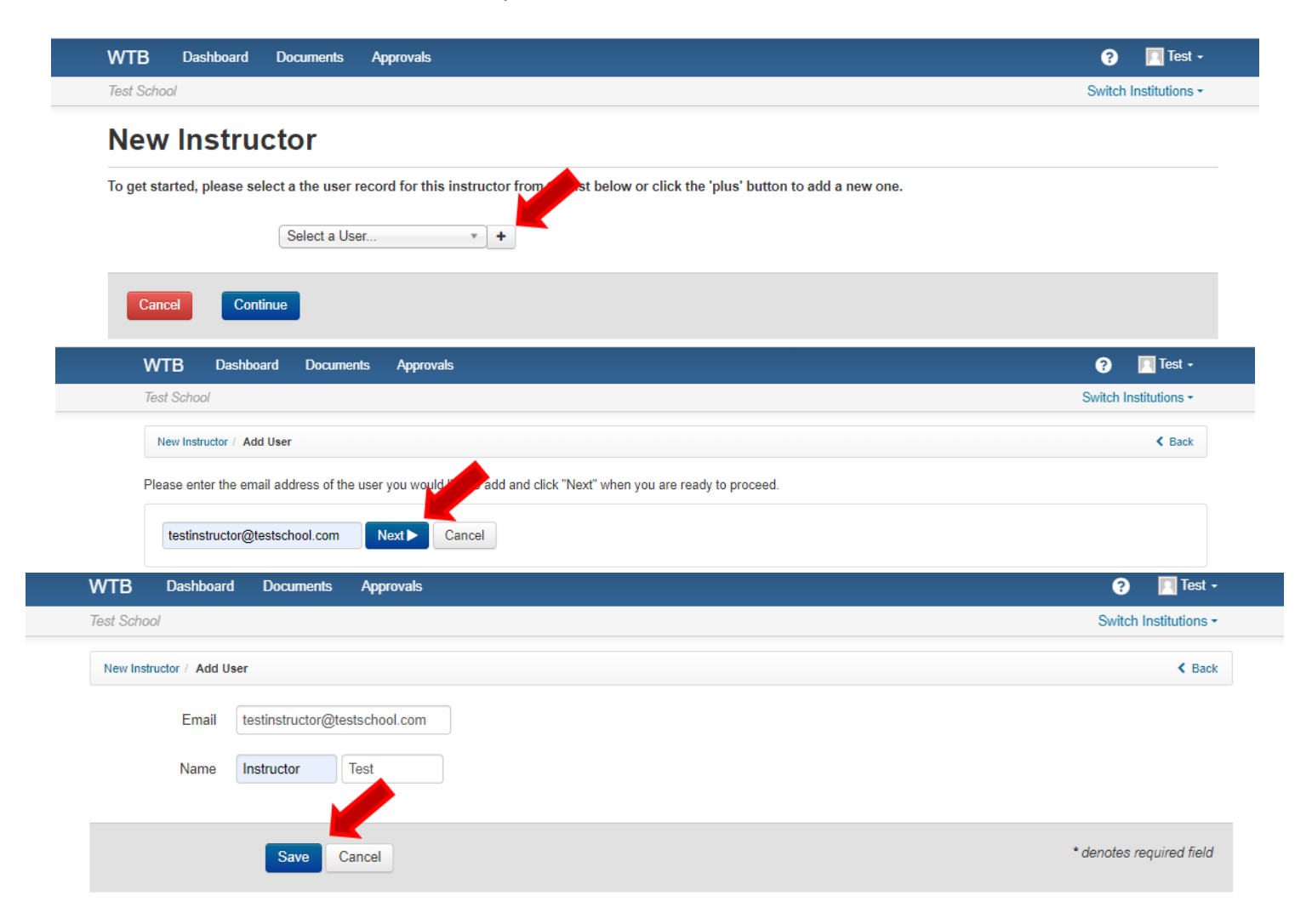

**Continued:** The only difference is in the information collected.

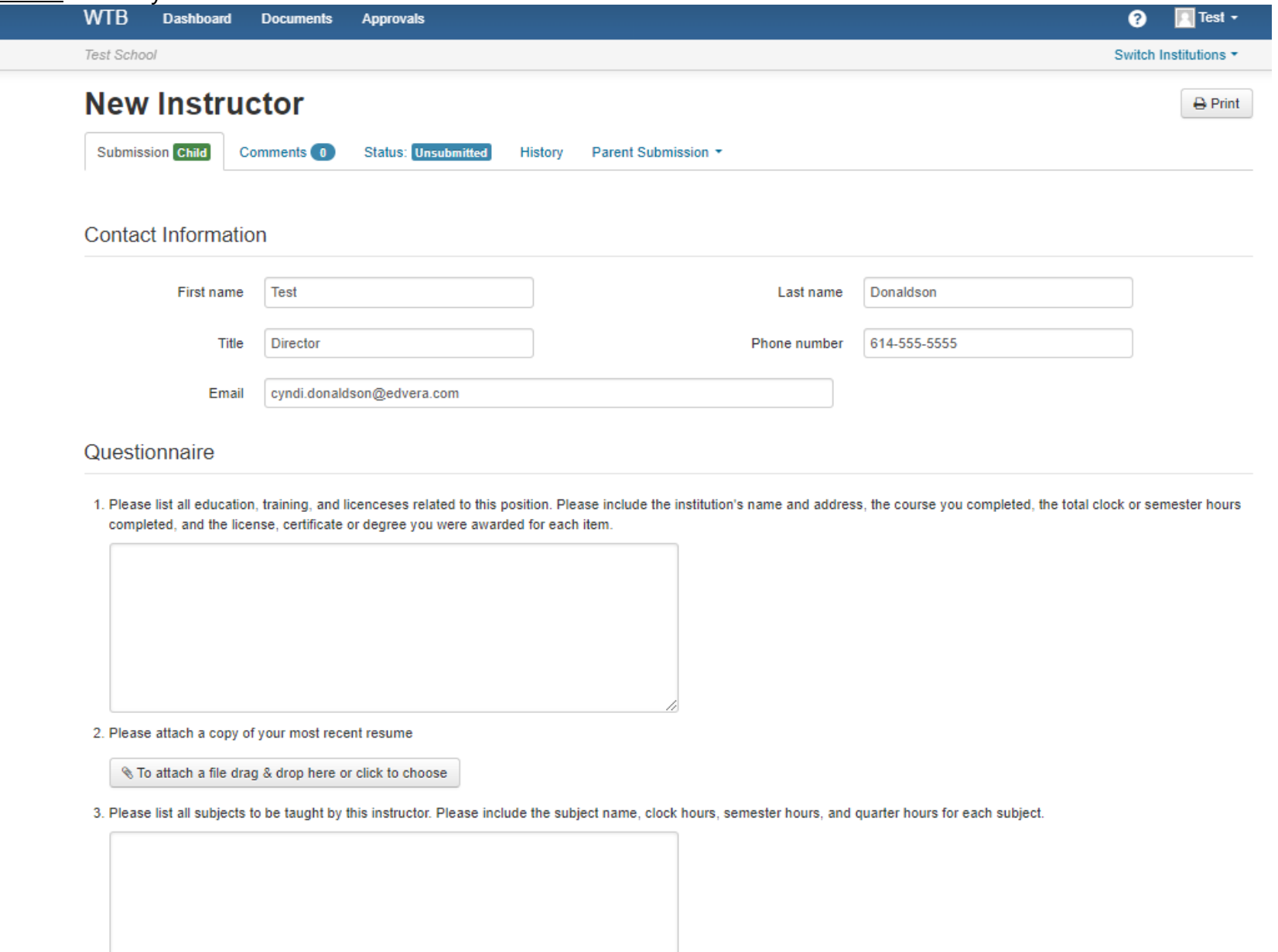

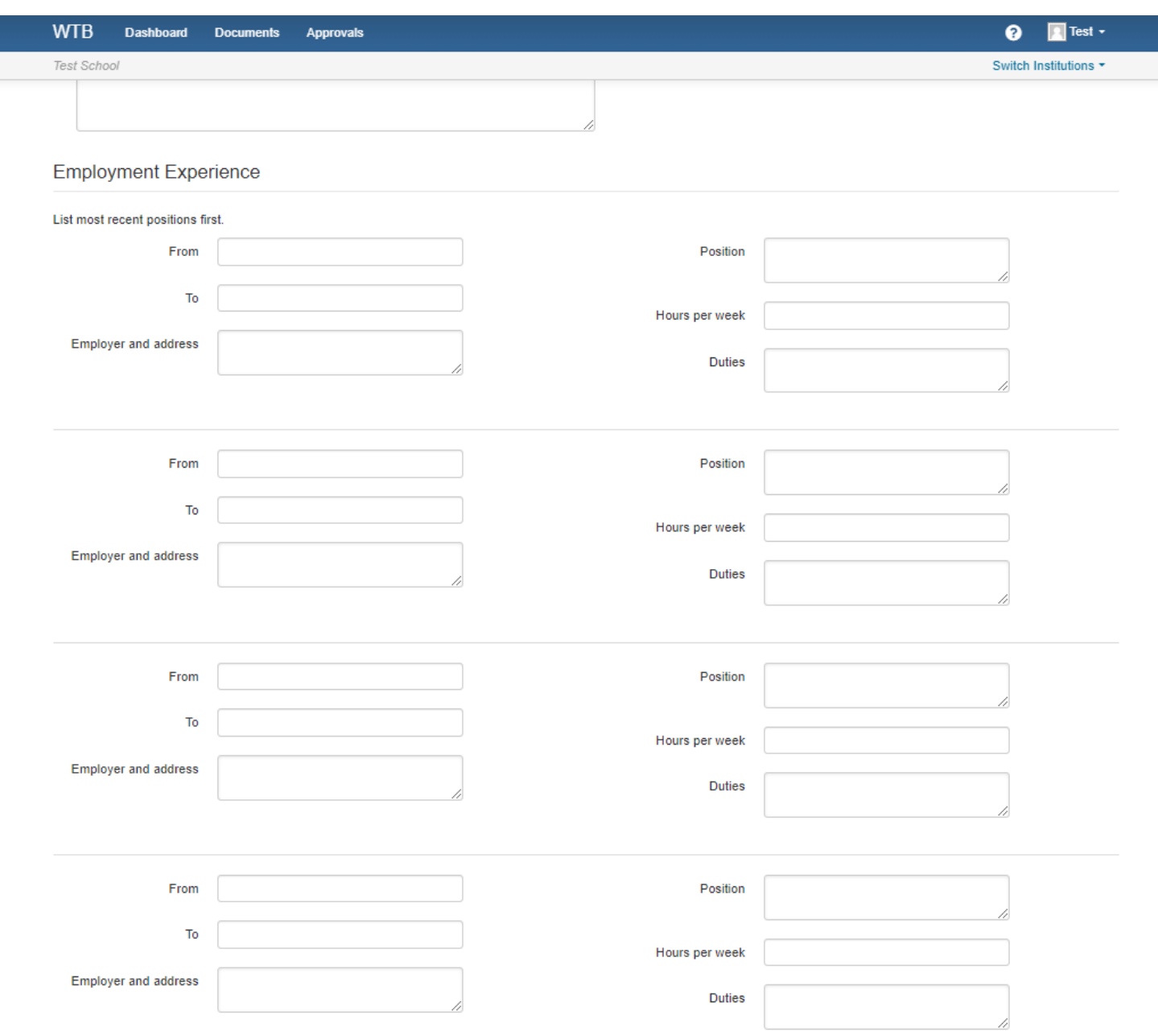

# **Section 2: Employees continued**

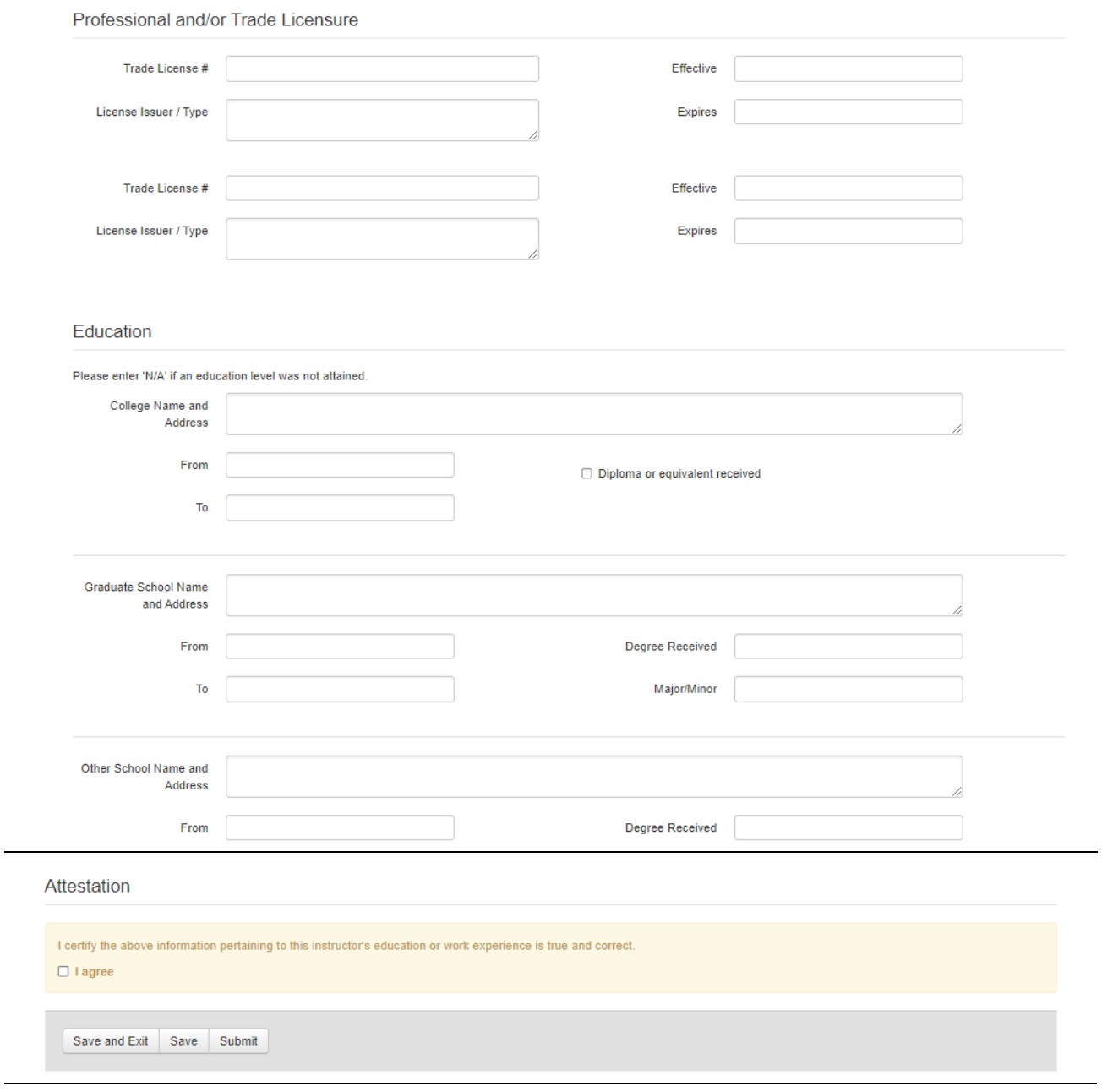

**Section 3 - Ownership:** This section gathers information on the school ownership. Please enter all owners that have a 10% or more stake in the school. You'll be able to enter additional owners by selecting, "Save" and returning to the documents tab and selecting "Initial application and ownership" again.

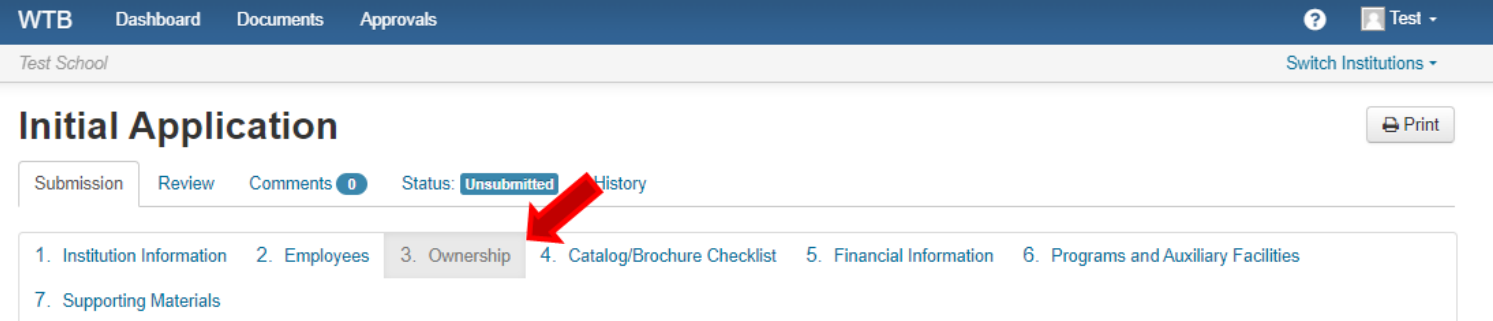

Names of current Owners, Shareholders, Trustees, Members, Corporate Directors, Corporate Officers:

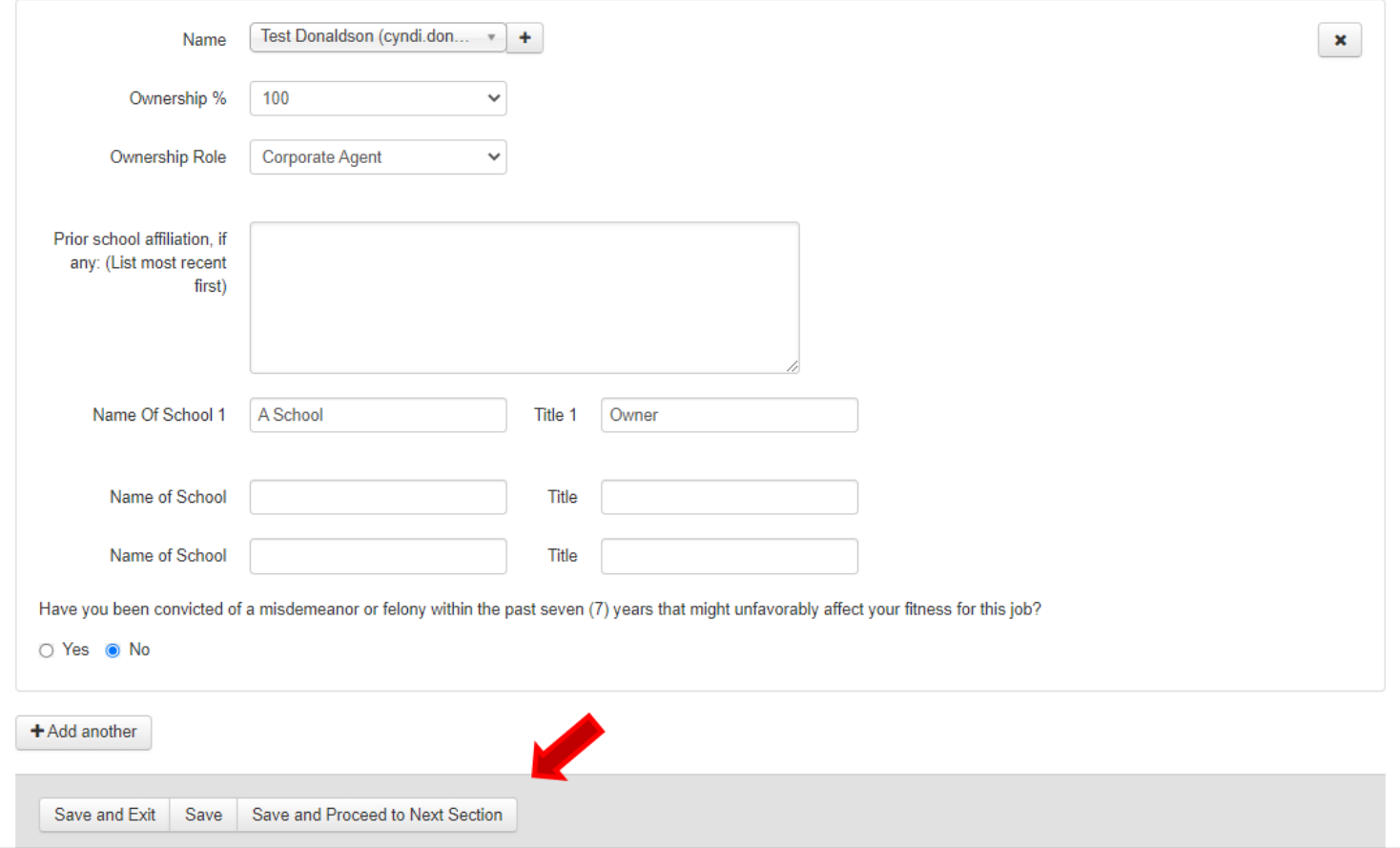

**Section 4 Catalog/Brochure Checklist:** This section allows you to enter the catalog year and volume number, both are needed to track version control, along with the page numbers to where the minimum requirement can be located.

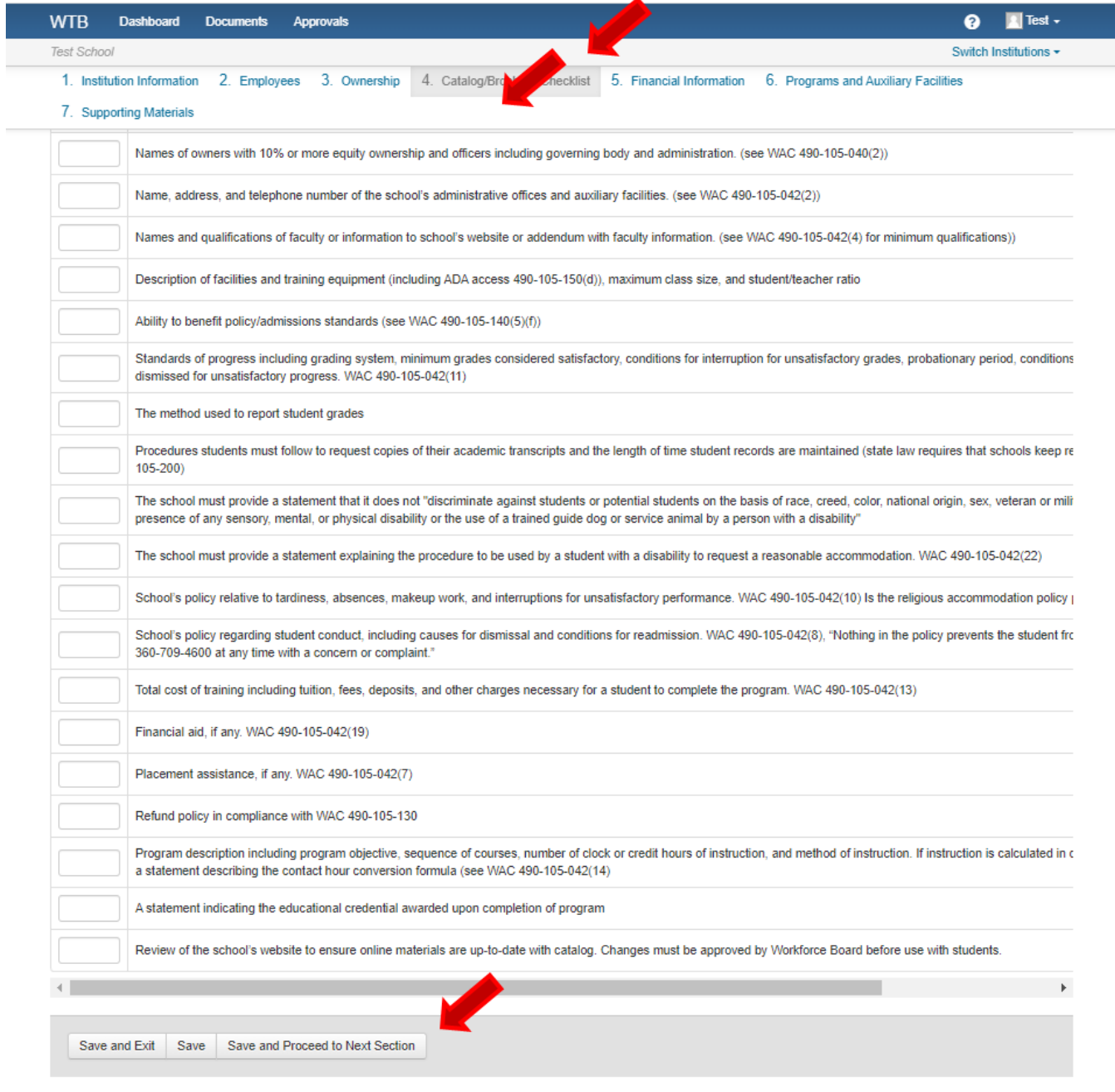

**Section 5- Financial Information** This section replaces the Proforma Financial Section in the old system. The license and Tuition Recovery Trust fund fees are still calculated from the Total Annual Tuition entered on this page; you'll also be able to upload your supporting documentation directly into the system.

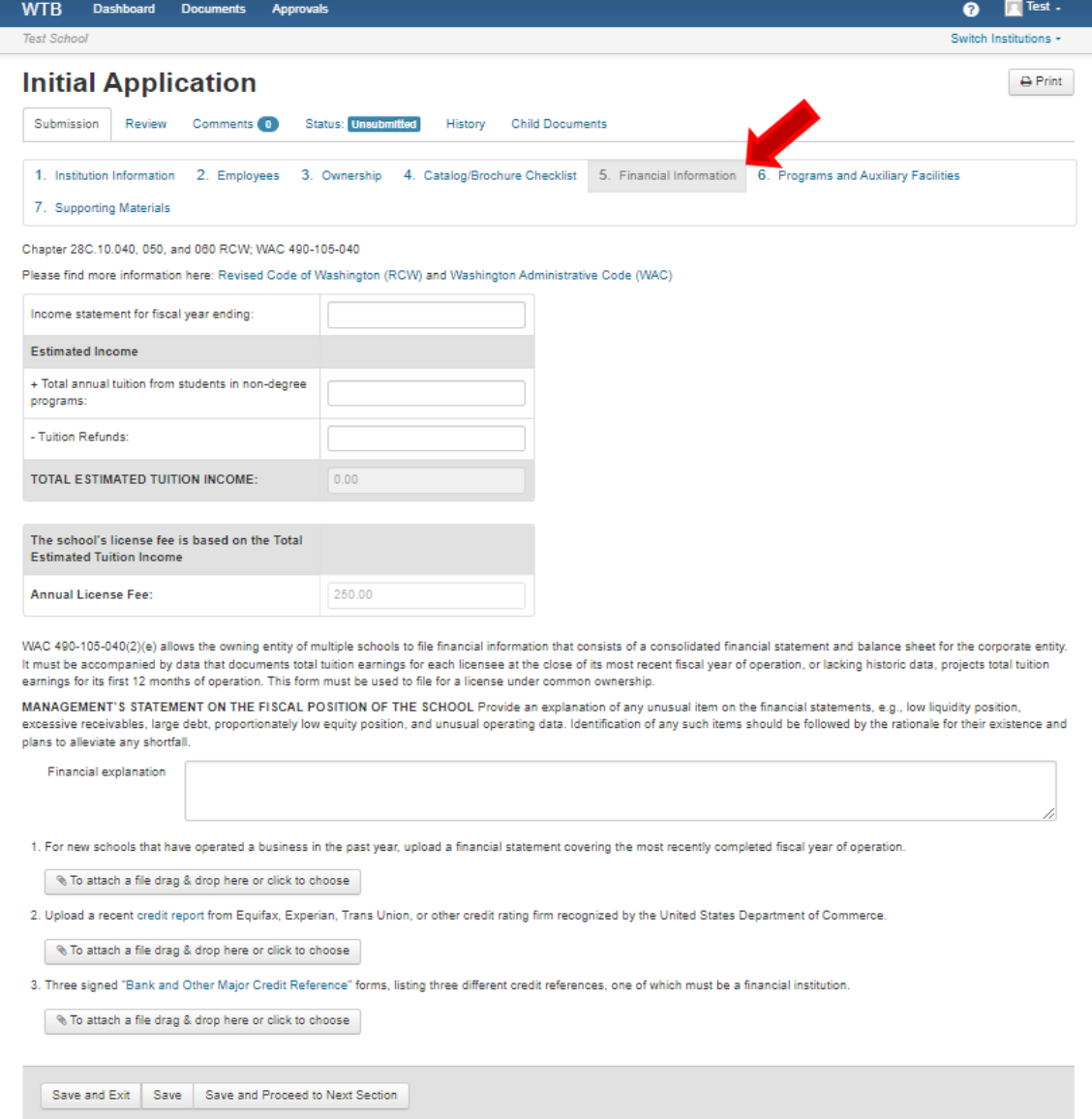

If you are an already approved school, you will not need to upload a credit report or bank /credit references.

**Section 6 - Programs and Auxiliary Facilities**: Similar to other documents, you'll need to select (+) to open the child document. To add a new program, select the (+) and enter the program name as you list it in the catalog (they should always match).

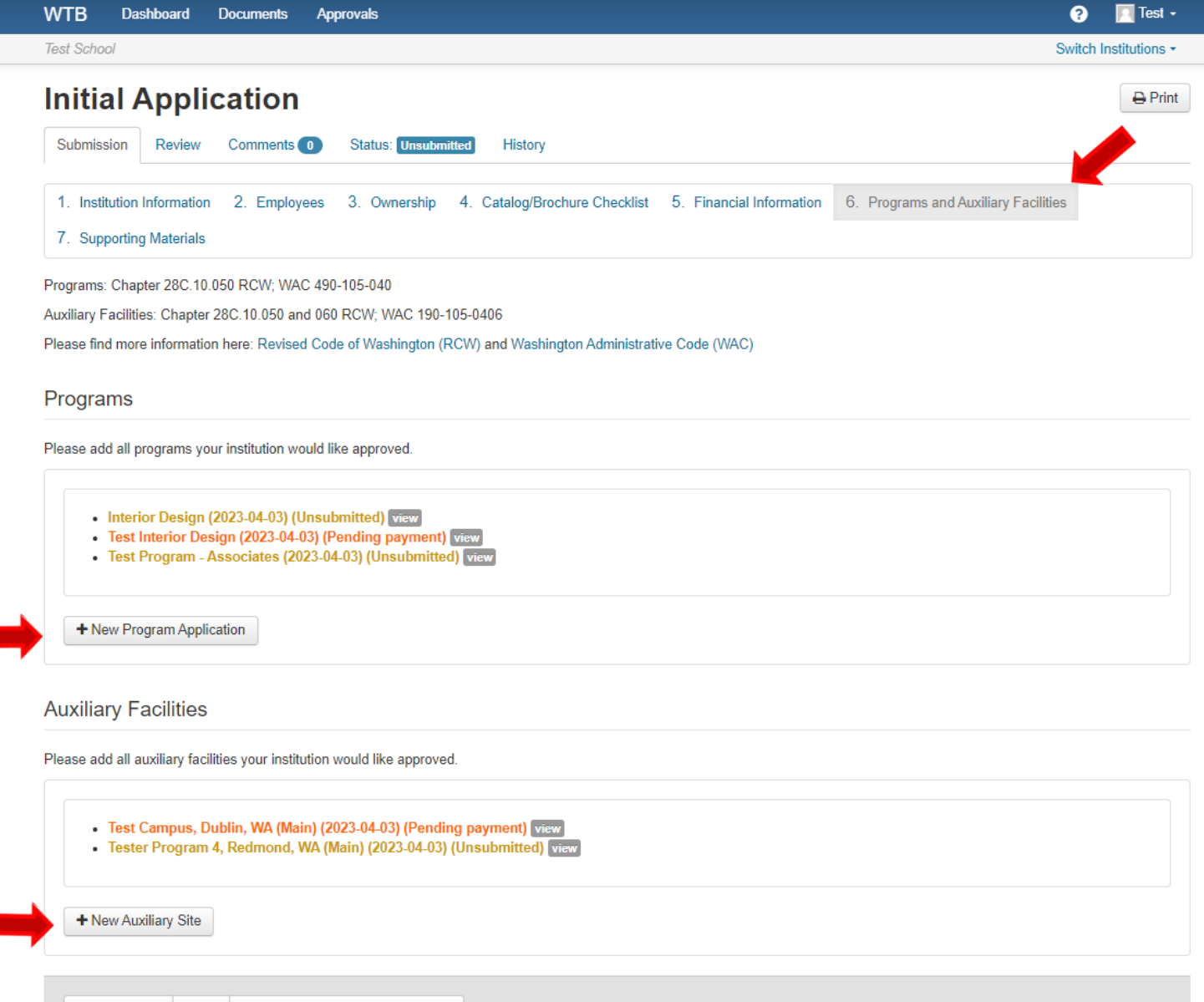

Save and Exit Save Save and Proceed to Next Section

**Continued:** Enter the name and select continue.

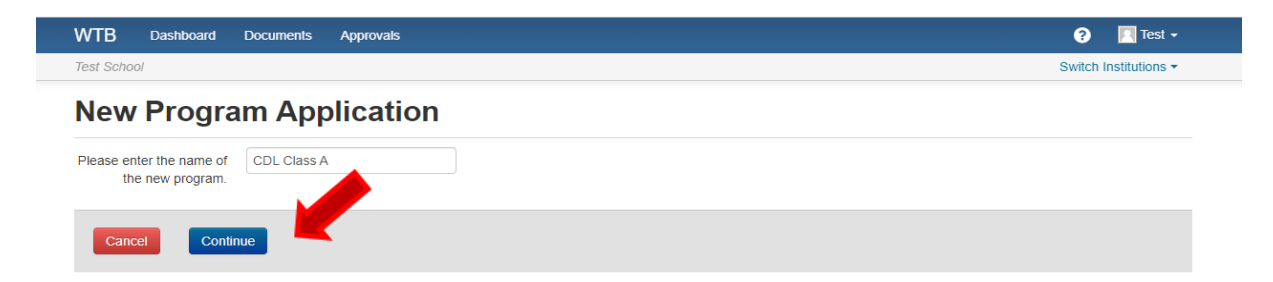

Please select the type of program from the drop down, if you are unable to find the exact program type, please select a general category. Make sure to enter the program or lesson. Credit hours are reserved for accrediting schools. This information should align with the catalog and Career Bridge. If your program is hybrid or fully offered in distance education (online), you'll need to include lessons.

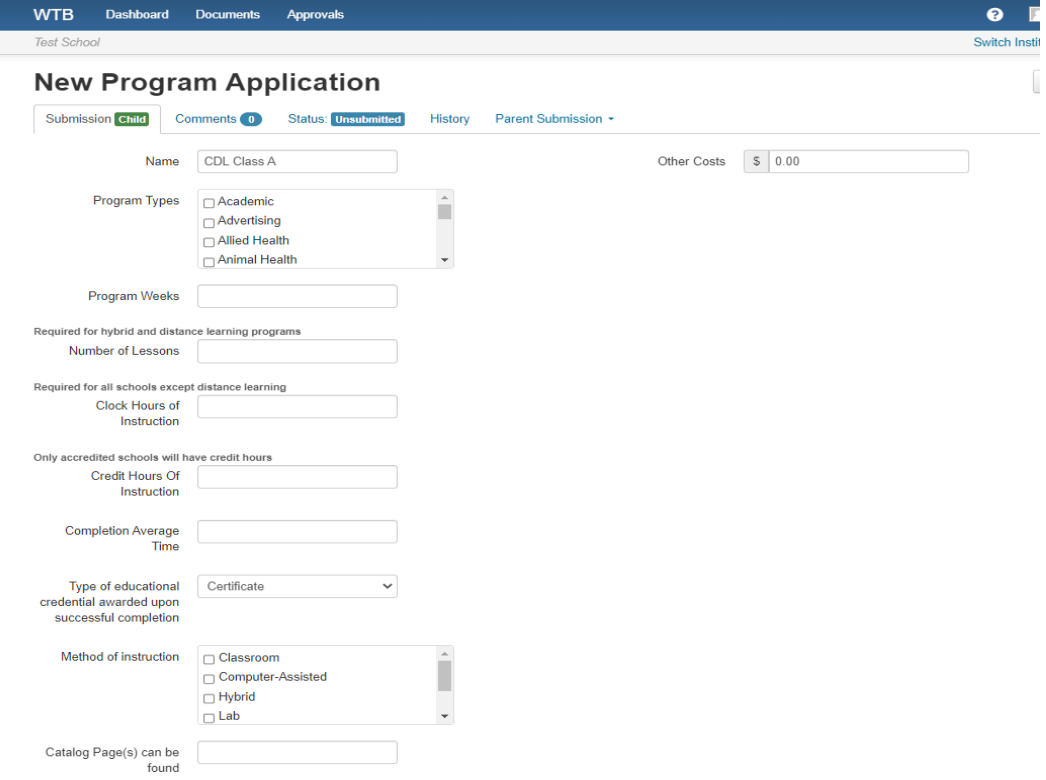

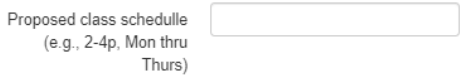

1. Provide the program description.

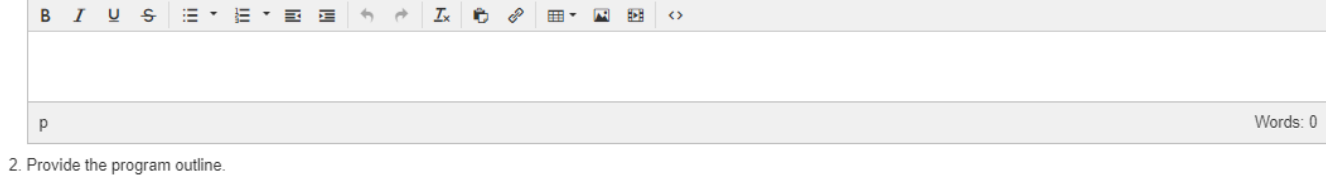

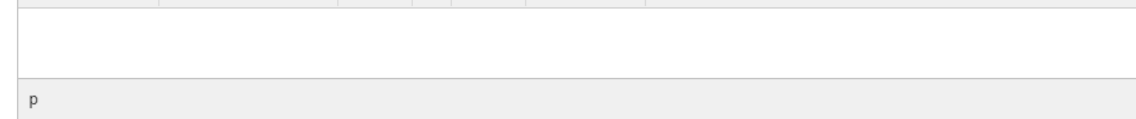

3. Describe the Program/Occupational Objective.

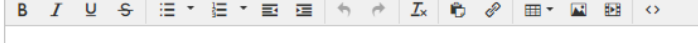

Words: 0

Words: 0

Words: 0

4. Describe the training/instructional aids and facilities.

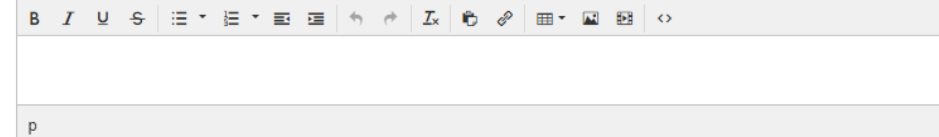

5. Is this program approved by another jurisdiction?

○ Yes ● No

p

#### Accreditations

Please add all accreditations for your program. Please note, WTB is not an accreditor, it is a regulatory body.

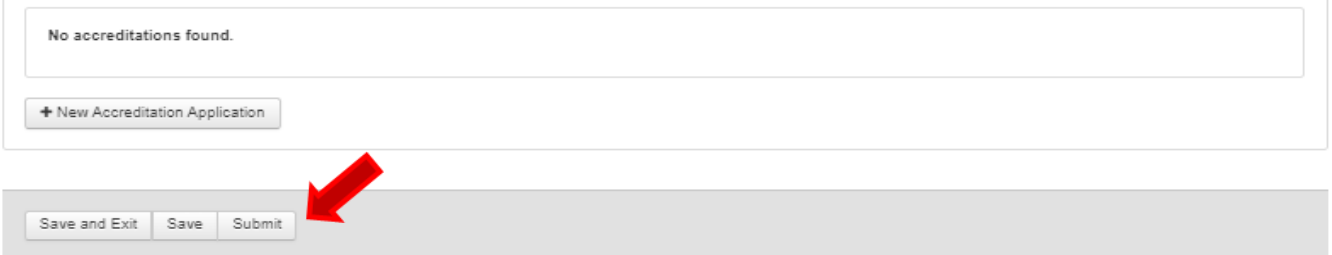

Click Save and Exit, Save, or Submit. You can add as many programs as you need to just make sure that they match your catalog.

After submitting your program, you can return to the initial application by selecting the Parent Submission at the top of the screen.

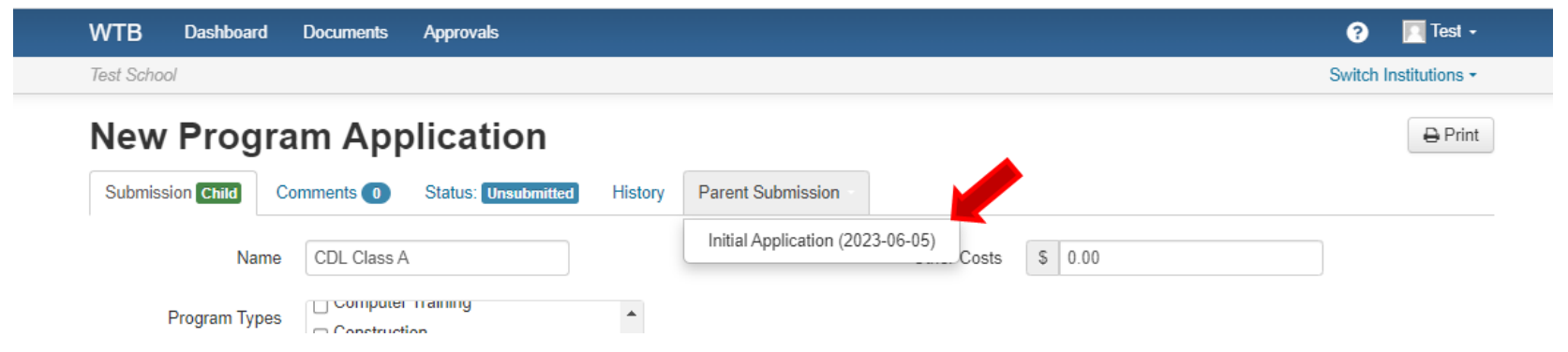

**Section 6 Auxiliary:** You can enter the auxiliary location using this section. Make sure the name matches the catalog entry. Each Auxiliary location fee is an additional \$25.

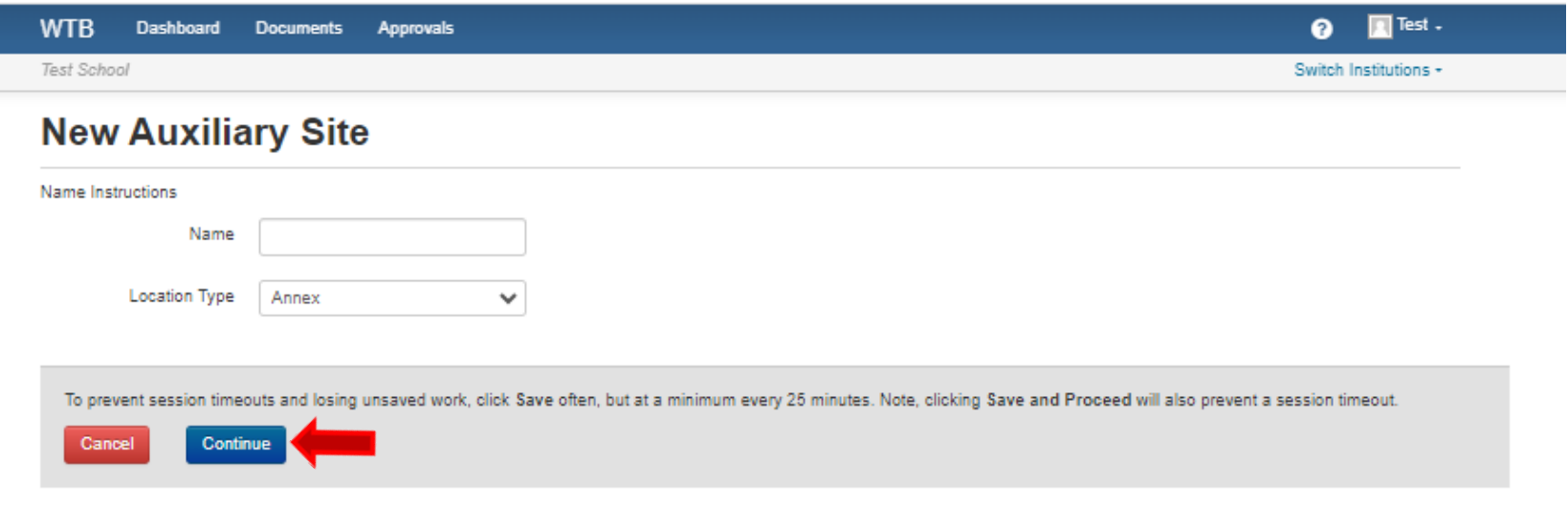

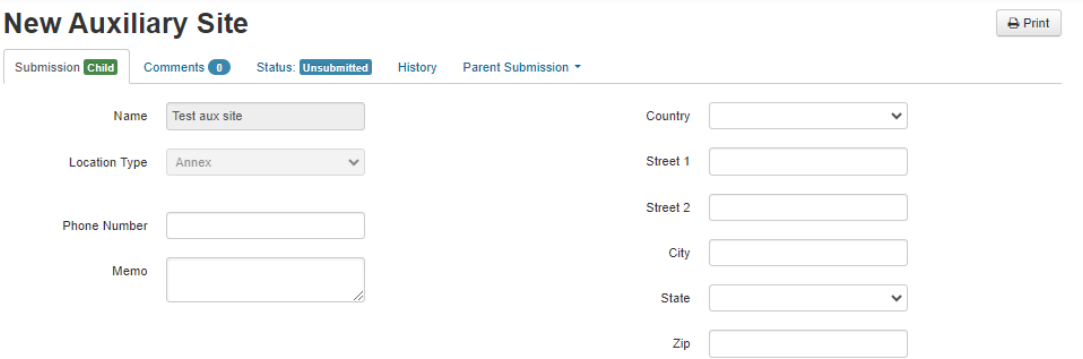

#### Check One:

O Initial Application

O Extension of existing auxiliary site authorization

An auxiliary facility is an additional physical site operated by a licensed entity for one of the following purposes:

Check one of the following:

 $\bigcirc$  To absorb a temporary overload that the licensed facility cannot accommodate.

O To provide a single, specialized kind of training activity, generally on a short-term basis, under circumstances that cannot readily be accommodated at the licensed facility.

O To provide training under contract with a public agency, private company, or other sponsor. A facility being established exclusively to provide contracted training may apply for exemption.

The authorization term for an auxiliary facility cannot exceed the time stated on the school's license. Application for extension of an auxiliary authorization must be made annually at the time of license renewal.

Courses Offered at this Location

Please list the courses to be offered at the extension site.

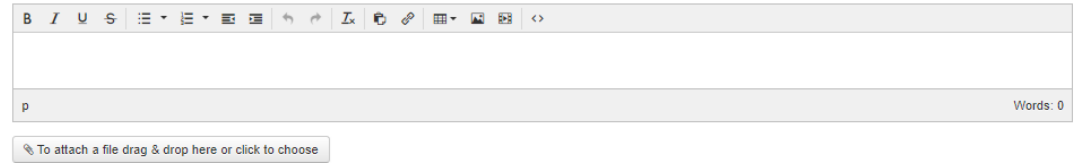

#### Payment Information

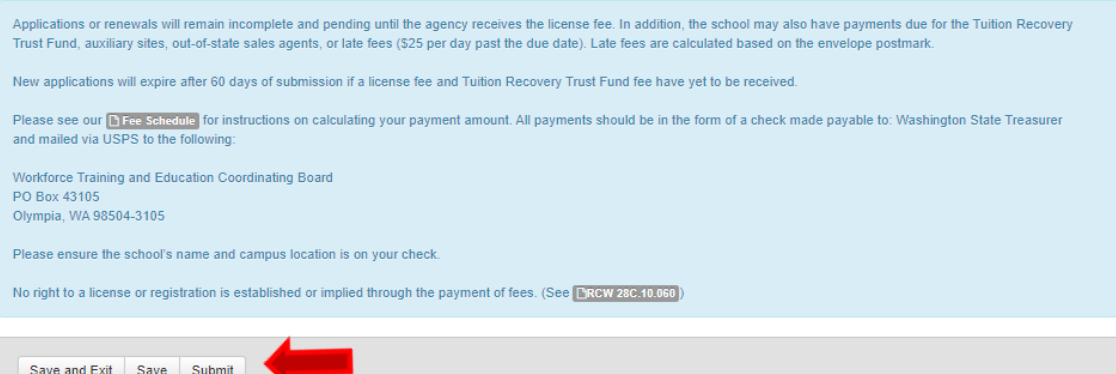

**Section 7 – Supporting Materials:** The new system allows you to upload materials directly, instead of emailing or mailing them. The only item you will need to mail is the license fee or Tuition Recovery Trust Fund fee.

If you are already an approved institution these materials are not needed.

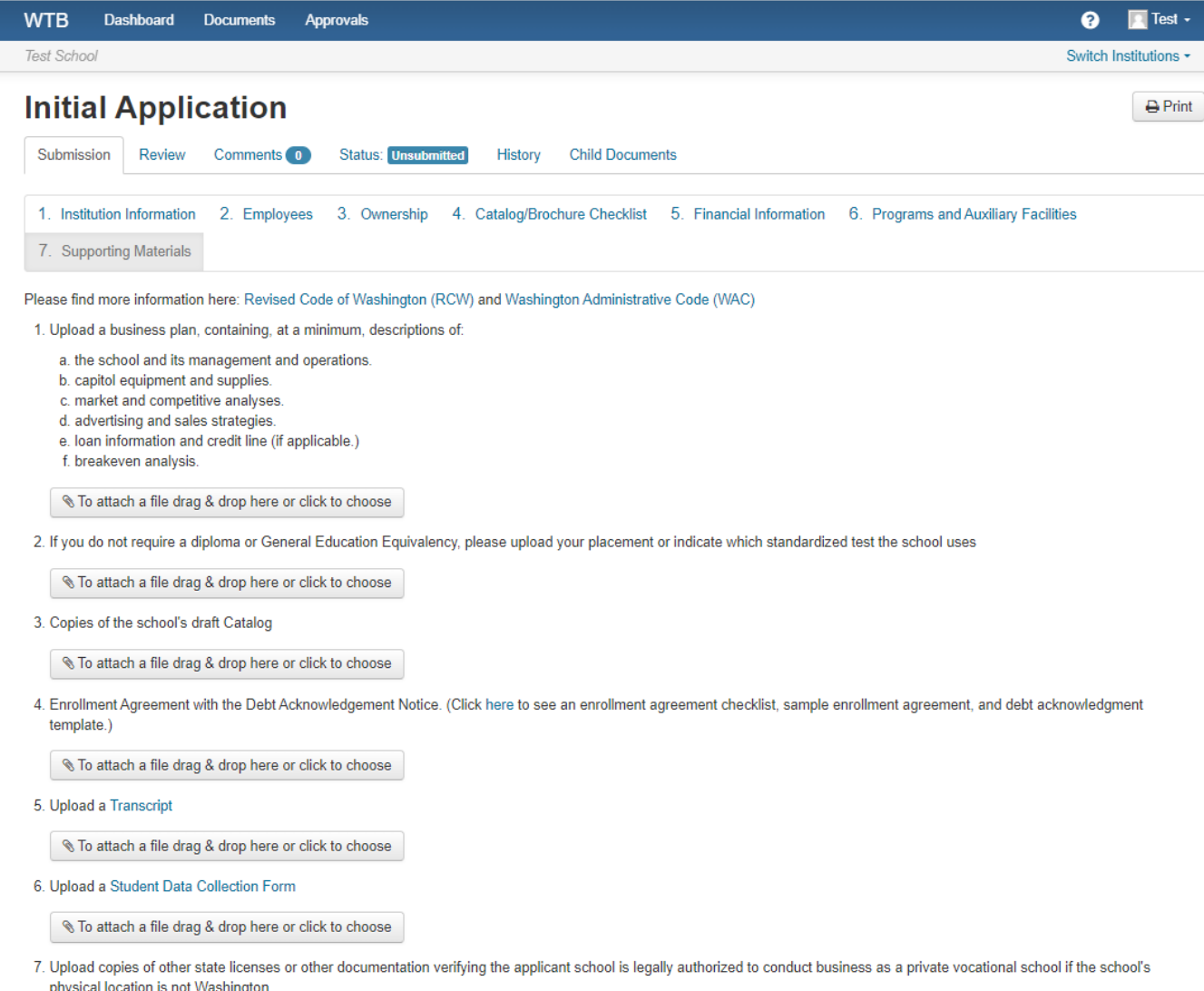

So attach a file drag & drop here or click to choose

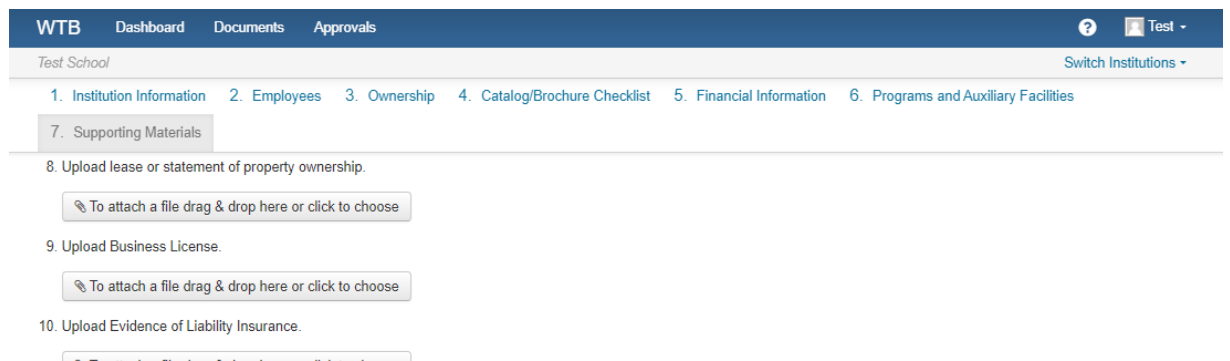

To attach a file drag & drop here or click to choose

11. Does your institution/school offer Federal Financial Aid and/or private student loans, including in-house payment plans with accruing interest?

○ Yes ● No

Please be advised your institution/school is required to email students with student loan information, and maintain a record of the communication of the loan information provided. Agency staff will conduct annual audits of student records to ensure compliance.

#### Certification

I attest that I am the authorized representative of the above named school and that I am submitting this application for approval by the Workforce Training and Education Coordinating Board in that capacity. I have reviewed and become familiar with the Private Vocational School Act, RCW 28C.10 and with Washington's Administrative Code, Chapter 490-105.

 $\Box$  I agree

I have reviewed the minimum standards for licensure, and understand that this application will not be considered if it is incomplete. I understand that a future site visit may be required. I further understand that once licensed, any modification(s) to the application must be reported to the Workforce Training and Education Coordinating Board prior to implementation. I certify, under penalty of perjury that the submitted information is true and accurate.

 $\Box$  I agree

#### **Payment Information**

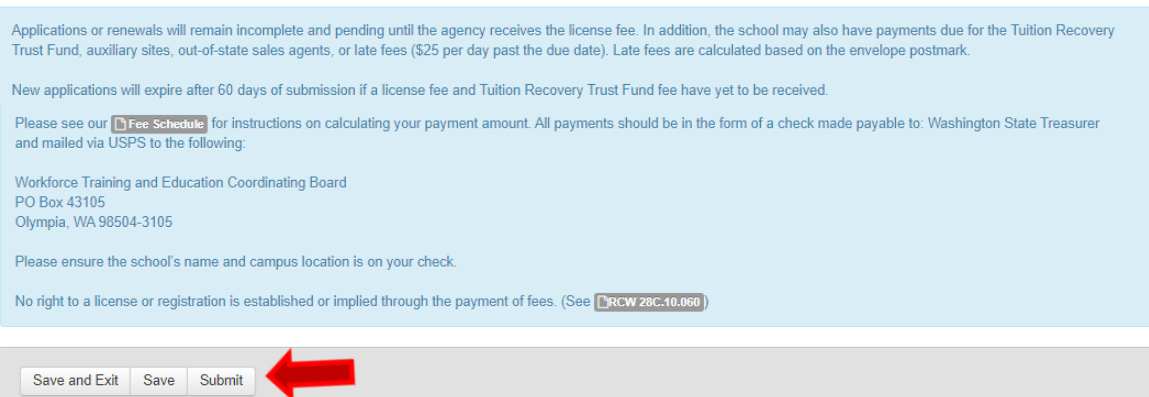

After your initial updates are approved, you'll be able to use the Documents Tab to access other child documents